# **CPE REPORTING INSTRUCTIONS**

Log CPE activities before completing your registration renewal. The data will automatically upload to your renewal.

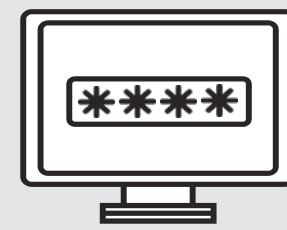

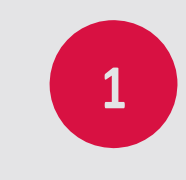

**LOG IN TO THE REGISTRANT PORTAL**

<https://oab.us.thentiacloud.net/webs/oab/>

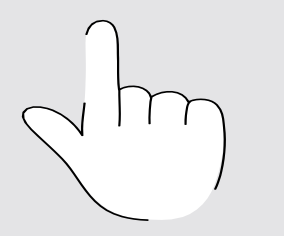

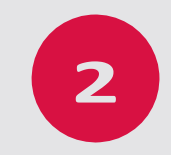

### **SELECT "CONTINUING PROFESSIONAL EDUCATION"**

On left side of the Registrant Dashboard menu, select "Continuing Professional Education"

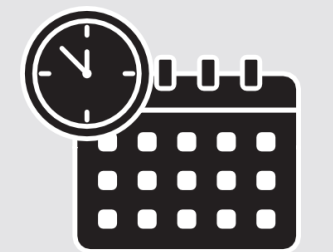

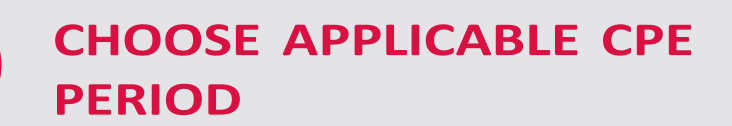

- CPE Category
- **Activity Type**
- 
- Activity Title • Organization (Provider)
- Date of Completion
- Number of Credits

Select the applicable CPE period by selecting "View" (Example: 2020 CPE = Jan 1 – December 31, 2020)

## **+ ADD A NEW ACTIVITY**

Scroll to the bottom of the page and select "+Add New Activity"

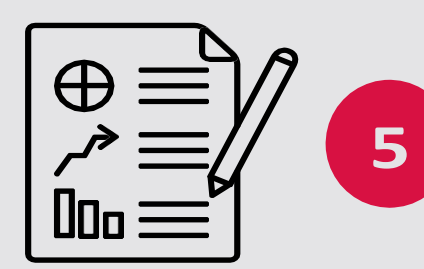

#### **ENTER CPE LEARNING ACTIVITY INFO**

Only fields with a red asterisk are required. **You are not required to upload certificates of completion**

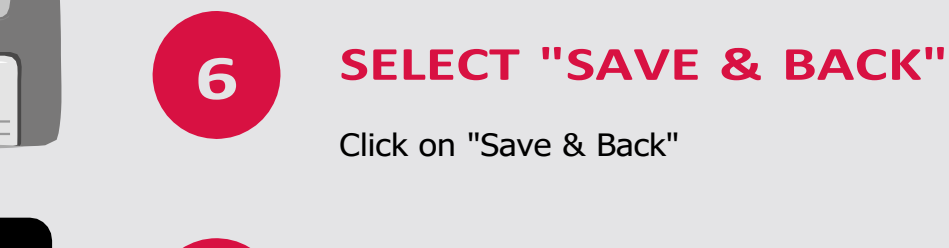

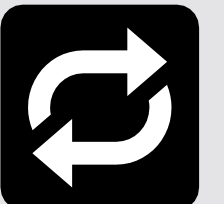

#### **REPEAT**

Repeat these steps for each activity you have completed.

#### **HELPFUL HINTS**

- $\checkmark$  CPE Activities can be added one-by-one **OR** you may lump your CPE activities via category (TAA, PA, IGA, Ethics, Compilation)
- $\checkmark$  If lumping courses type "Various" or "Multiple" in the Course Activity Title and Organization and enter a generic completion date for the year the course was completed (Example: 12/31/2020)
- $\checkmark$  Only fields with a red asterisk are required
- $\checkmark$  Uploading CPE certificates is optional
- $\checkmark$  Failure to report CPE may result in disciplinary action